# 設定 SG350X 交換器的堆疊設定值

# 目標

Ī 本文提供如何在交換器上設定堆疊設定的說明。然後,堆疊交換機作為單個邏輯裝置集中管理。在 某些情況下,堆疊連線埠可能會成為連結彙總組(LAG)堆疊的成員,增加堆疊介面的頻寬。

如果您不熟悉以下術語,請檢視思科業務: 新字詞詞彙表.

有關堆疊的更多詳細資訊[,請按一下此處檢視文章 — 「什麼是堆疊?」](/content/en/us/support/docs/smb/switches/cisco-350x-series-stackable-managed-switches/smb5252-what-is-stacking.html)

# 適用裝置 Ĭ.

• SG350X系列

# 軟體版本

● 2.2.5.68

### 設定交換器上的堆疊設定 Ī

#### 連線交換器

步驟1。確定要設定的堆疊。選項包括:

• 鏈 — 每個單元都連線到相鄰單元,但在第一個和最後一個單元之間沒有電纜連線。下圖顯示了 四裝置堆疊的鏈式拓撲:

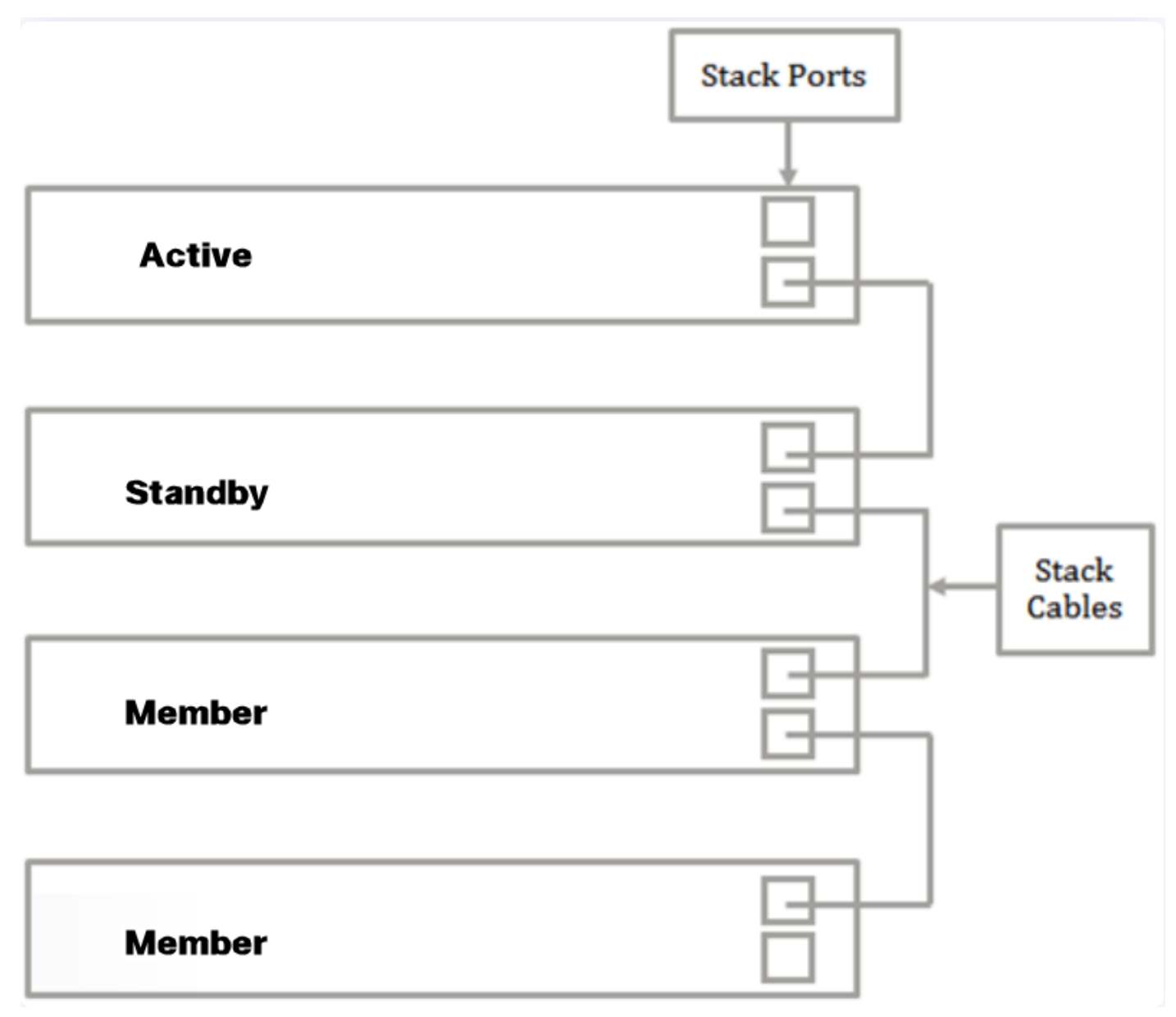

• 振鈴 — 每個單元都連線到相鄰單元。最後一個單元連線到第一單元。下圖顯示了四裝置堆疊的 環拓撲:

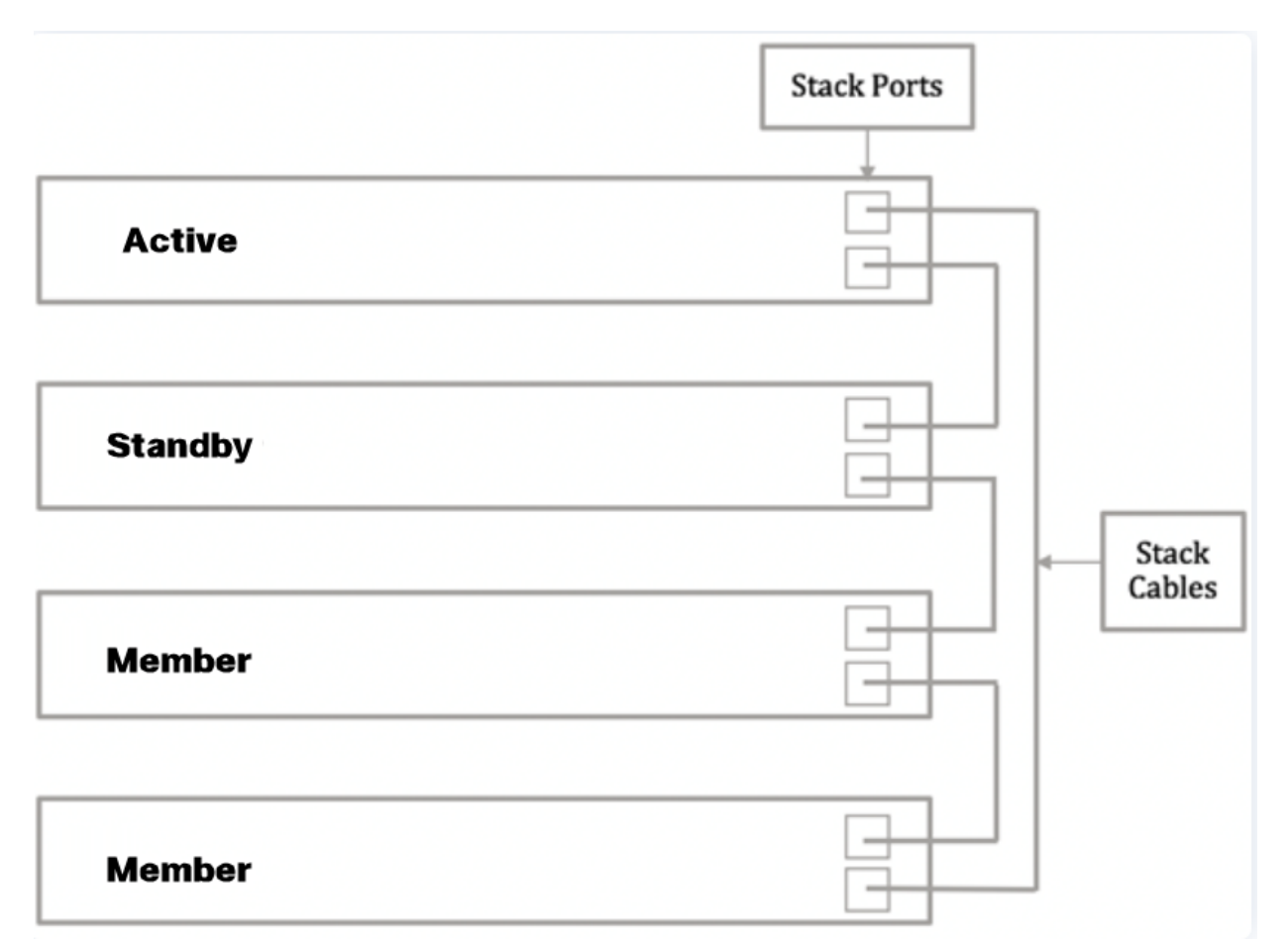

步驟2.將小型封裝熱插拔(SFP)的一端連線到交換機的SFP+、XG3或XG4埠。

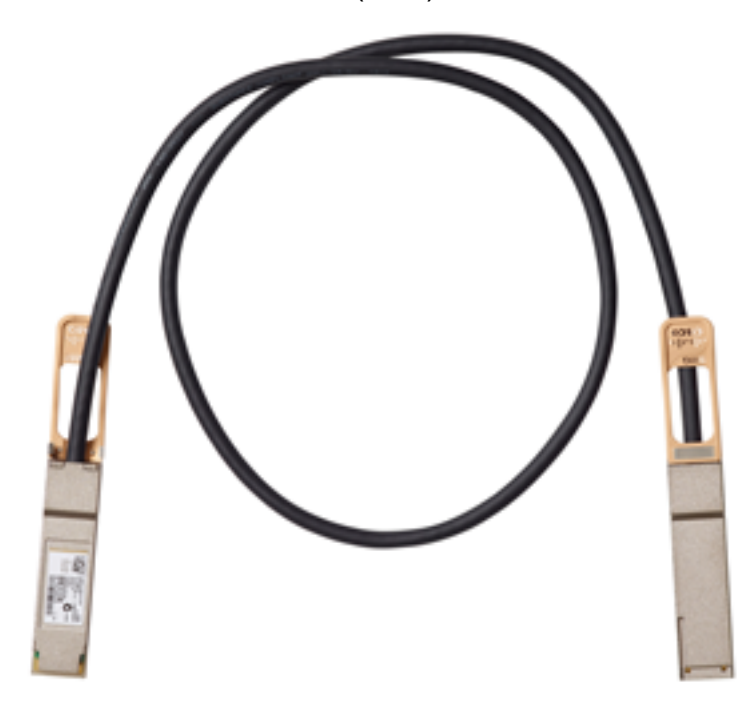

在本例中,電纜連線到交換機的XG3埠。也可以在XG1和XG2埠上使用傳統的乙太網電纜堆疊交換 機。短距離提供的效能類似,但是對於長度超過100米的電纜,SFP可提供更少的延遲和更高的可 靠性。

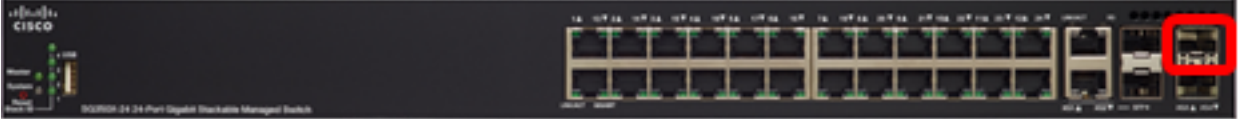

步驟3.將SFP+纜線的另一端連線到交換機的SFP+、XG3或XG4埠。

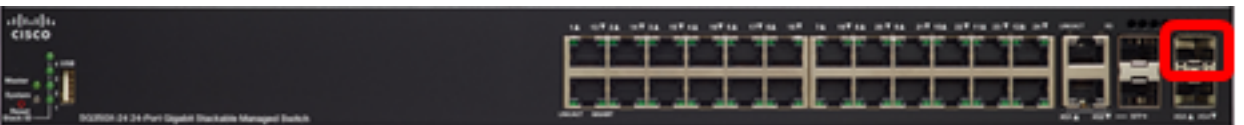

在本例中,電纜連線到交換機的XG3埠。

步驟4.對其餘交換機重複步驟2至3。

現在,您應該已經根據所需的拓撲連線了交換機。

#### 在作用中交換器上設定堆疊設定

#### 有效選擇流程

活動單元從啟用活動的單元(1或2)中選擇。 選擇活動單元的因素按以下優先順序考慮:

● 系統運行時間 — 啟用活動的裝置交換運行時間,以10分鐘為時間段進行測量。選擇段數較高的 單位。如果兩個單元具有相同的時段數,且其中一個單元的單元ID是手動設定的,而另一個單 元的單元ID是自動設定的,則選擇具有手動定義的單元ID的單元;否則,將選擇具有最低單位 ID的單位。如果兩個裝置ID相同,則選擇具有最低MAC地址的裝置。

當備用裝置在交換機故障切換過程中被選為活動裝置時,備用裝置的運行時間將保留。

- 單位ID 如果兩個單位具有相同數量的時間段,則選擇單位ID最小的單位。
- MAC地址 如果兩個裝置ID相同,則選擇MAC地址最小的裝置。

堆疊必須具有活動裝置,才能運行。活動裝置承擔活動角色。進行主用交換機選擇過程後,堆疊必 須包含裝置1和/或裝置2。否則,堆疊及其所有裝置都會部分關閉(並非完全關機),但會暫停流量 通過功能。

請依照以下步驟在作用中交換器上設定堆疊設定:

步驟1.登入交換器的網路型公用程式,然後選擇Administration > Stack Management。

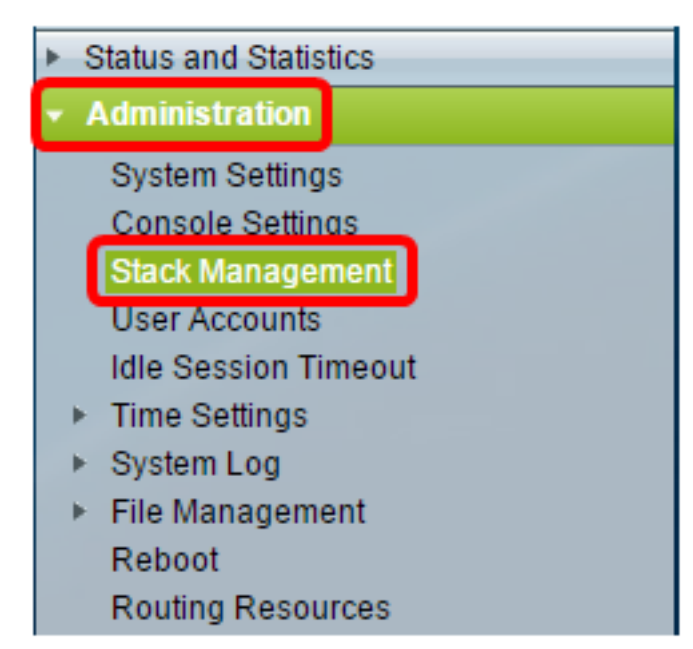

或者,也可以在「入門」頁面中,按一下「Initial Setup」底下的「Manage Stack」選項。

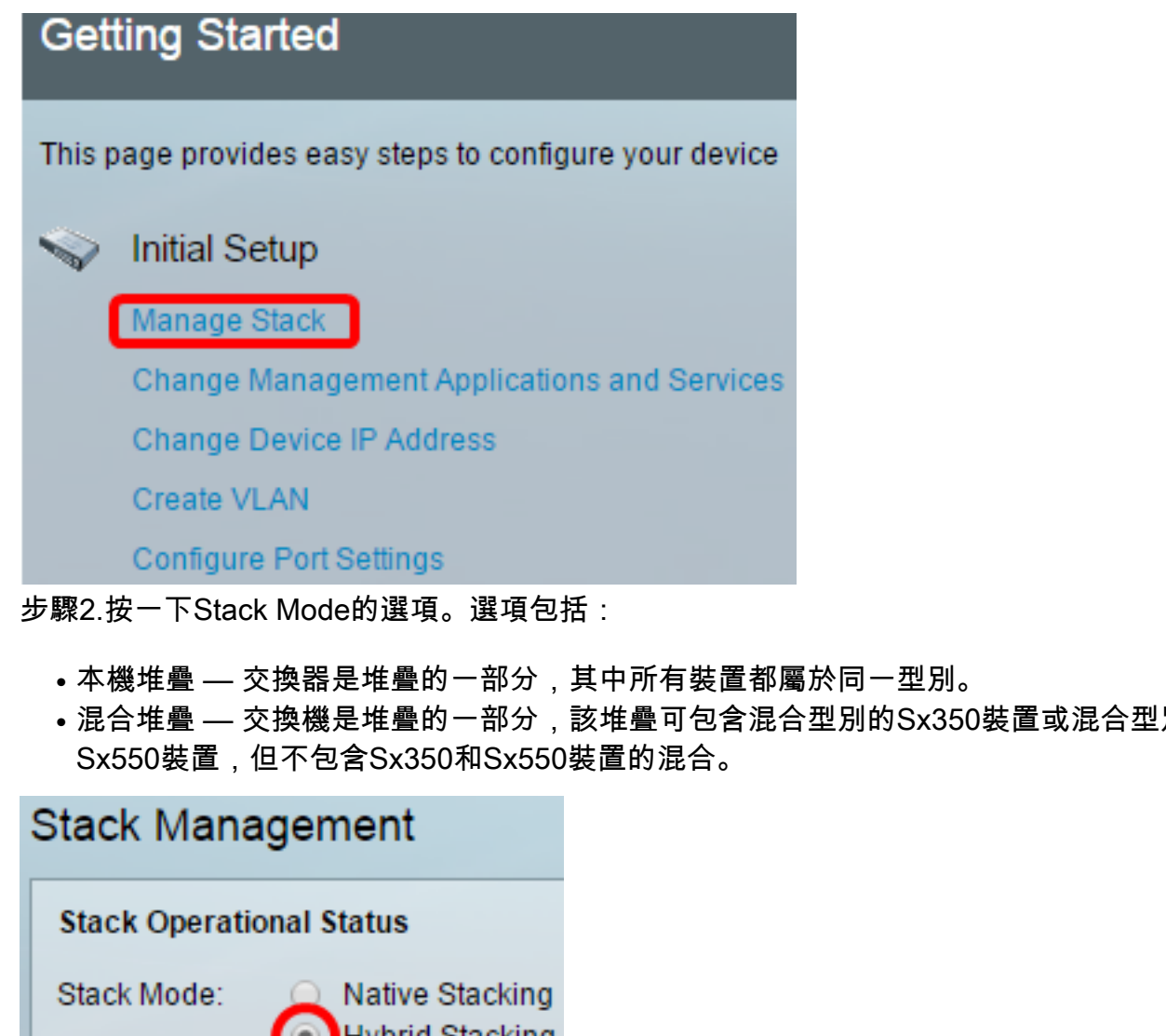

• 混合堆疊 — 交換機是堆疊的一部分,該堆疊可包含混合型別的Sx350裝置或混合型別的

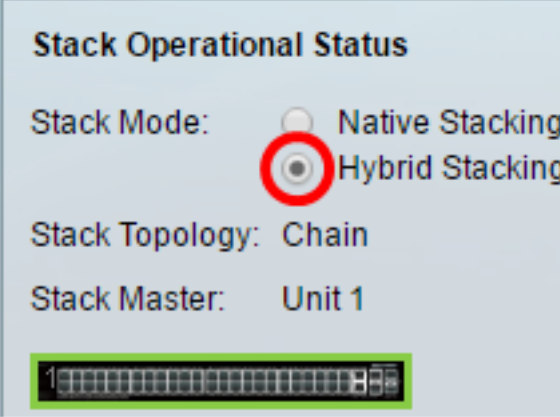

在此示例中,選擇了混合堆疊。

堆疊拓撲顯示堆疊的拓撲是鏈還是環。在本示例中,拓撲是Chain。

Stack Active交換機顯示堆疊的Active裝置的裝置ID。在本例中,所配置的交換機(裝置1)是堆疊 的活動交換機。

步驟3.按一下至少兩個埠以配置為堆疊埠。包括連線到另一台交換機的埠。

**Unit View and Stack Port Configuration** 

Unit 1 (Master) - SG350X-48MP

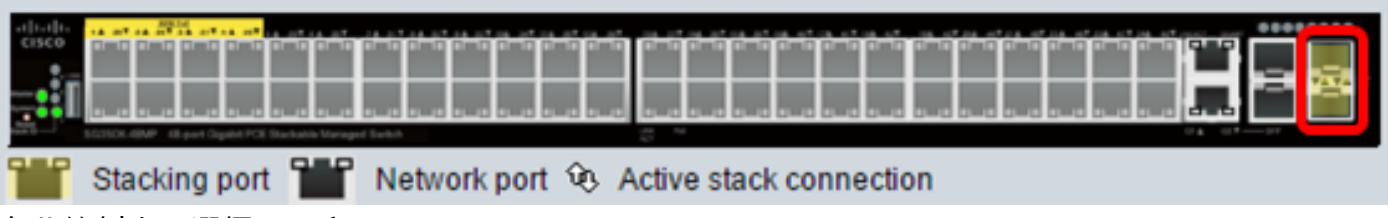

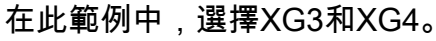

步驟4.從下拉選單中選擇一個裝置ID,或選擇「自動」讓系統分配裝置ID。

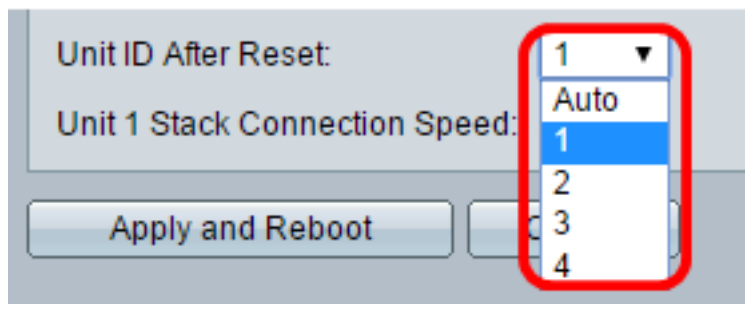

在此範例中,選擇1。

「裝置x堆疊連線速度」顯示堆疊連線的速度。

步驟5.按一下Apply and Reboot。

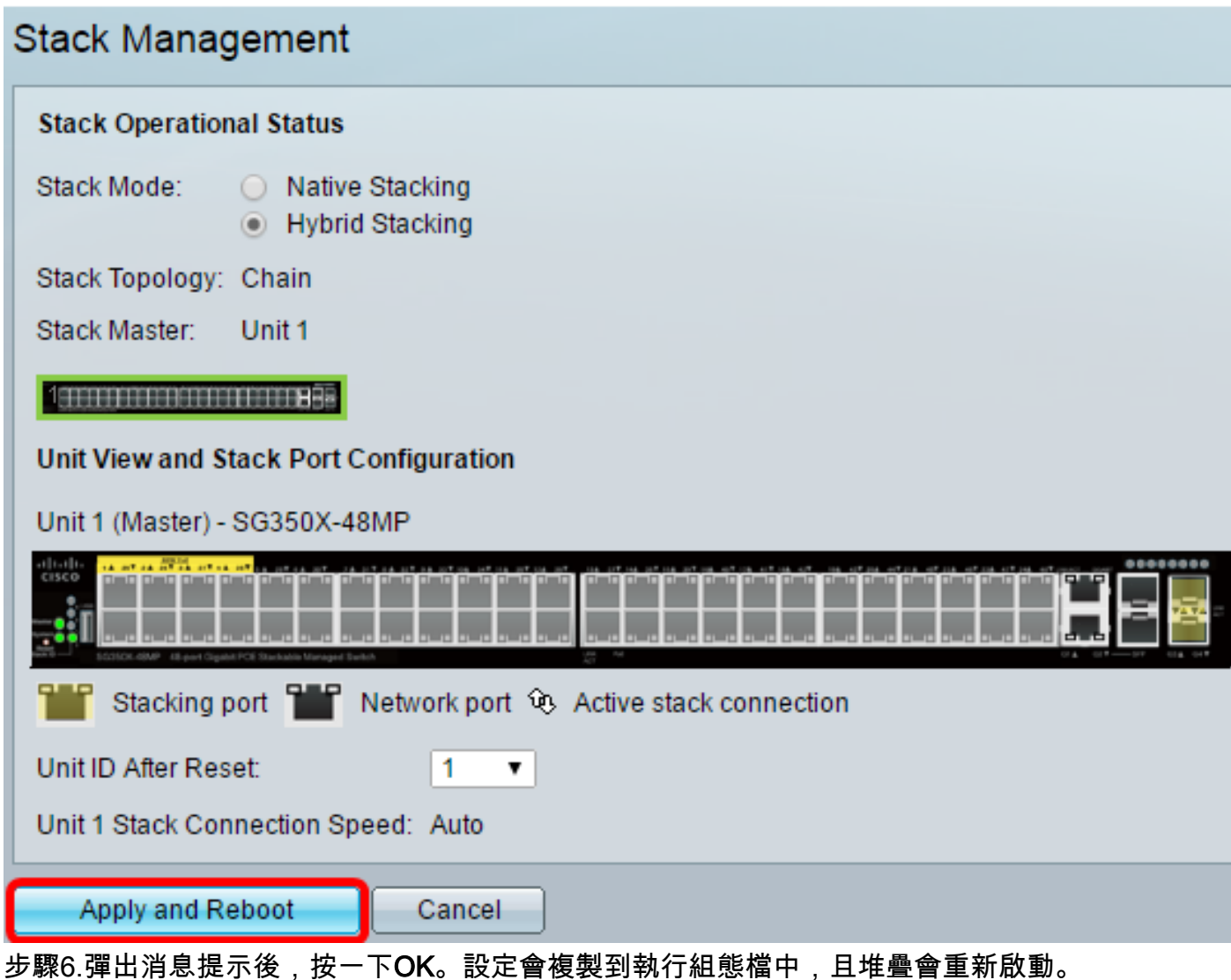

Changing the system mode will delete the startup configuration file and immediately reset the device. It is highly recommended that you back up the configuration file before proceeding.

Would you like to continue?

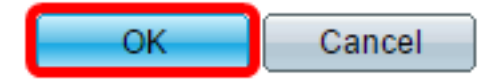

步驟7.登入到交換機的基於Web的實用程式。

您需要配置新密碼以更好地保護您的網路。

步驟8.在Old Password欄位中輸入交換機的使用者密碼。

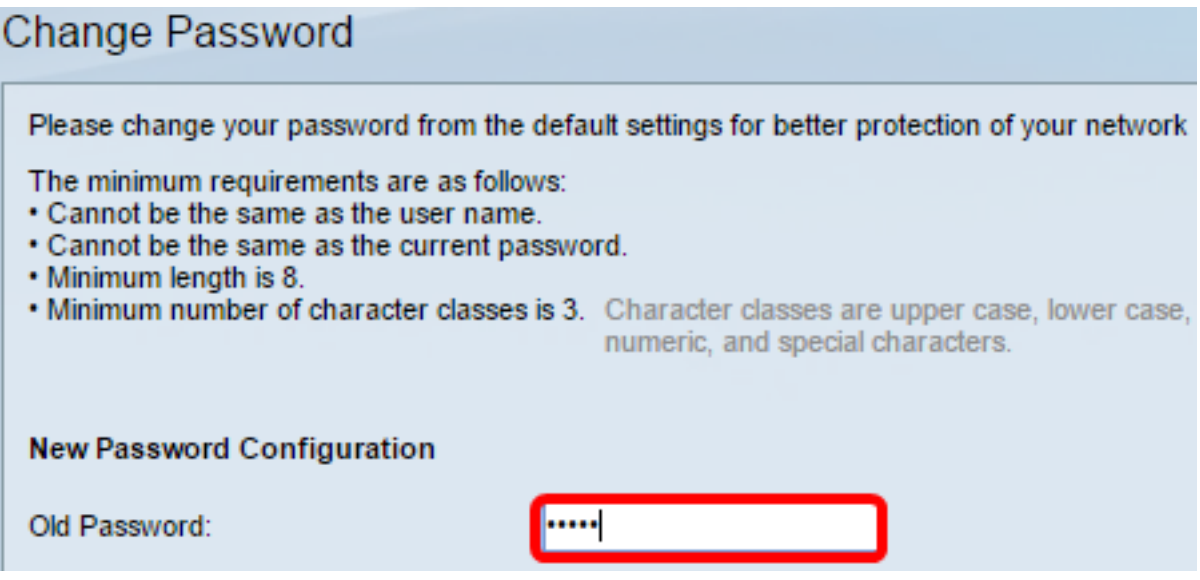

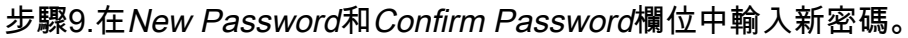

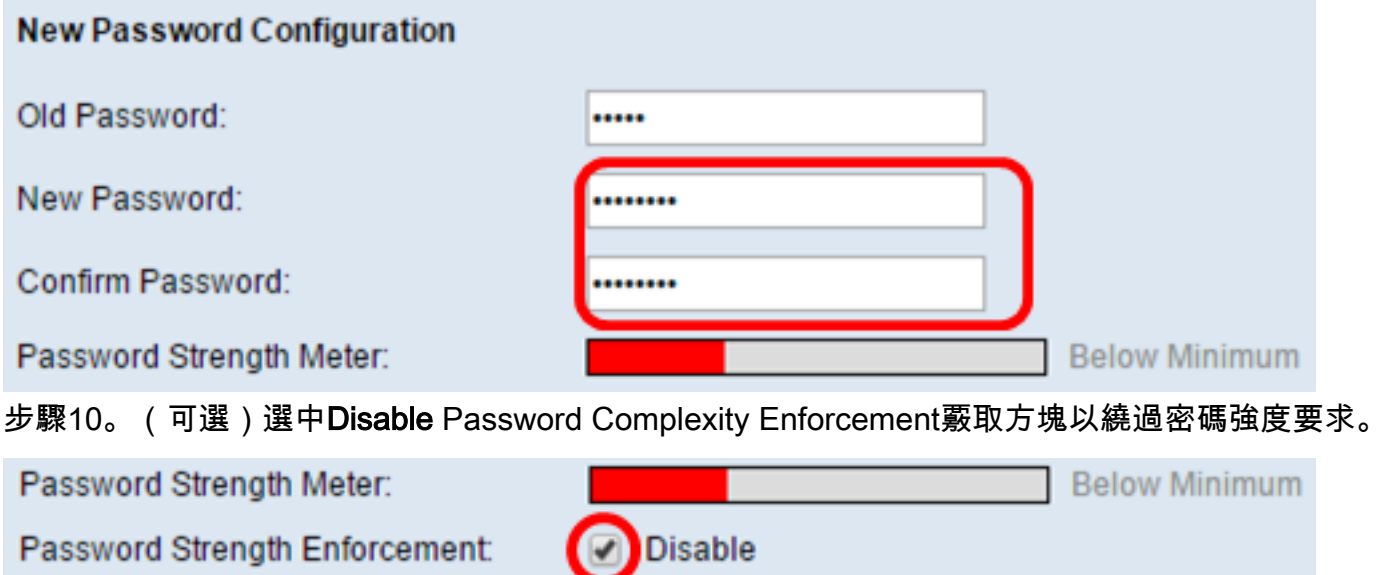

要瞭解如何配置交換機的密碼強度安全功能,請按一下[此處](/content/en/us/support/docs/smb/switches/cisco-250-series-smart-switches/smb1014-configure-password-strength-and-complexity-settings-on-the-s.html)獲取說明。

步驟11.按一下Apply以套用組態。

步驟12.選擇Administration > Stack Management。

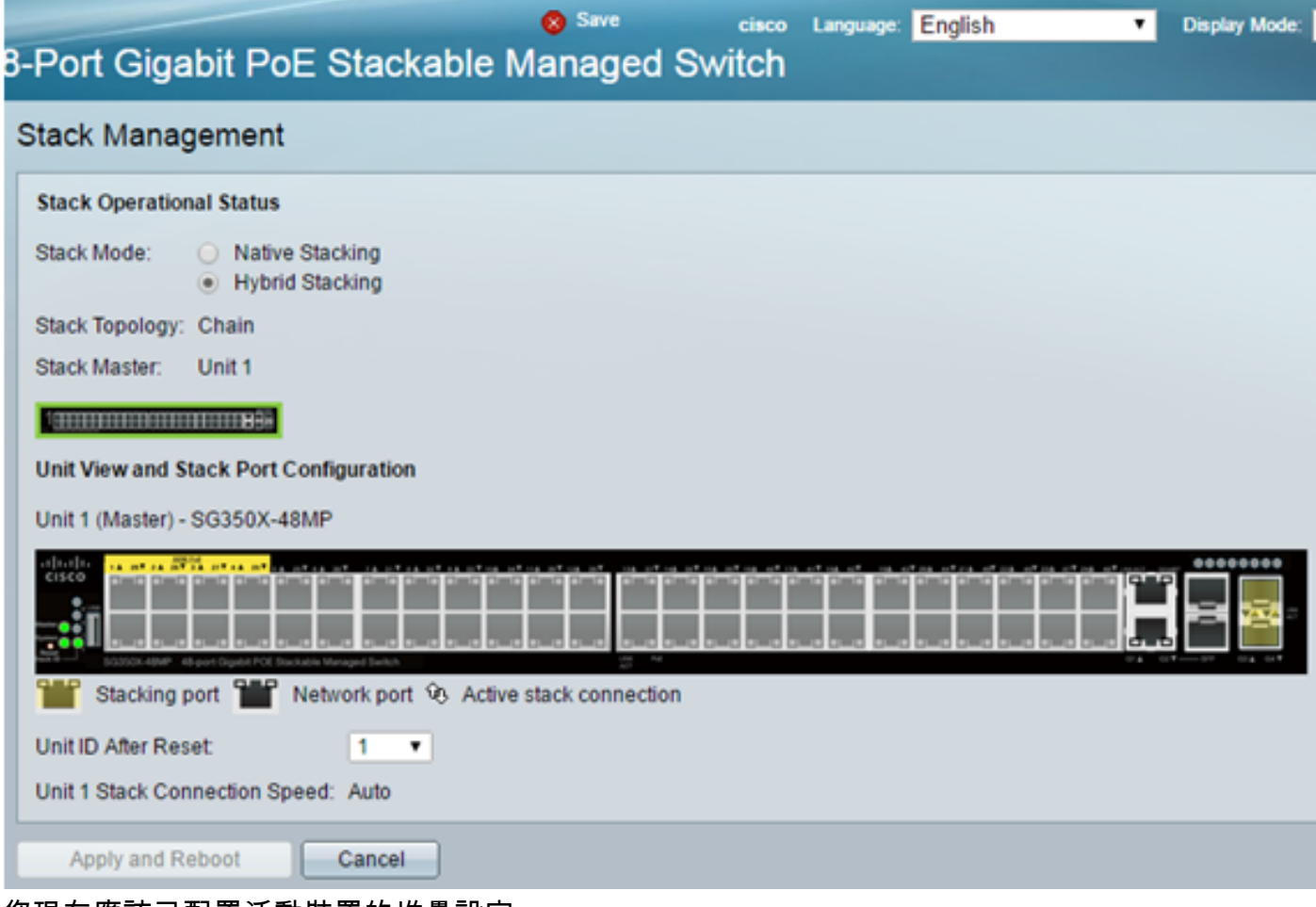

您現在應該已配置活動裝置的堆疊設定。

#### 在備用或成員交換器上設定堆疊設定

步驟1.登入交換器的網路型公用程式,然後選擇Administration > Stack Management。

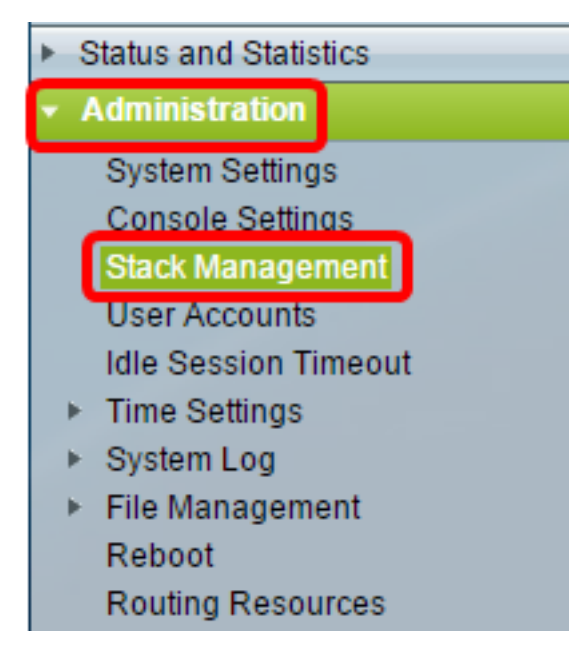

或者,也可以在「入門」頁面中,按一下「Initial Setup」底下的「Manage Stack」選項。

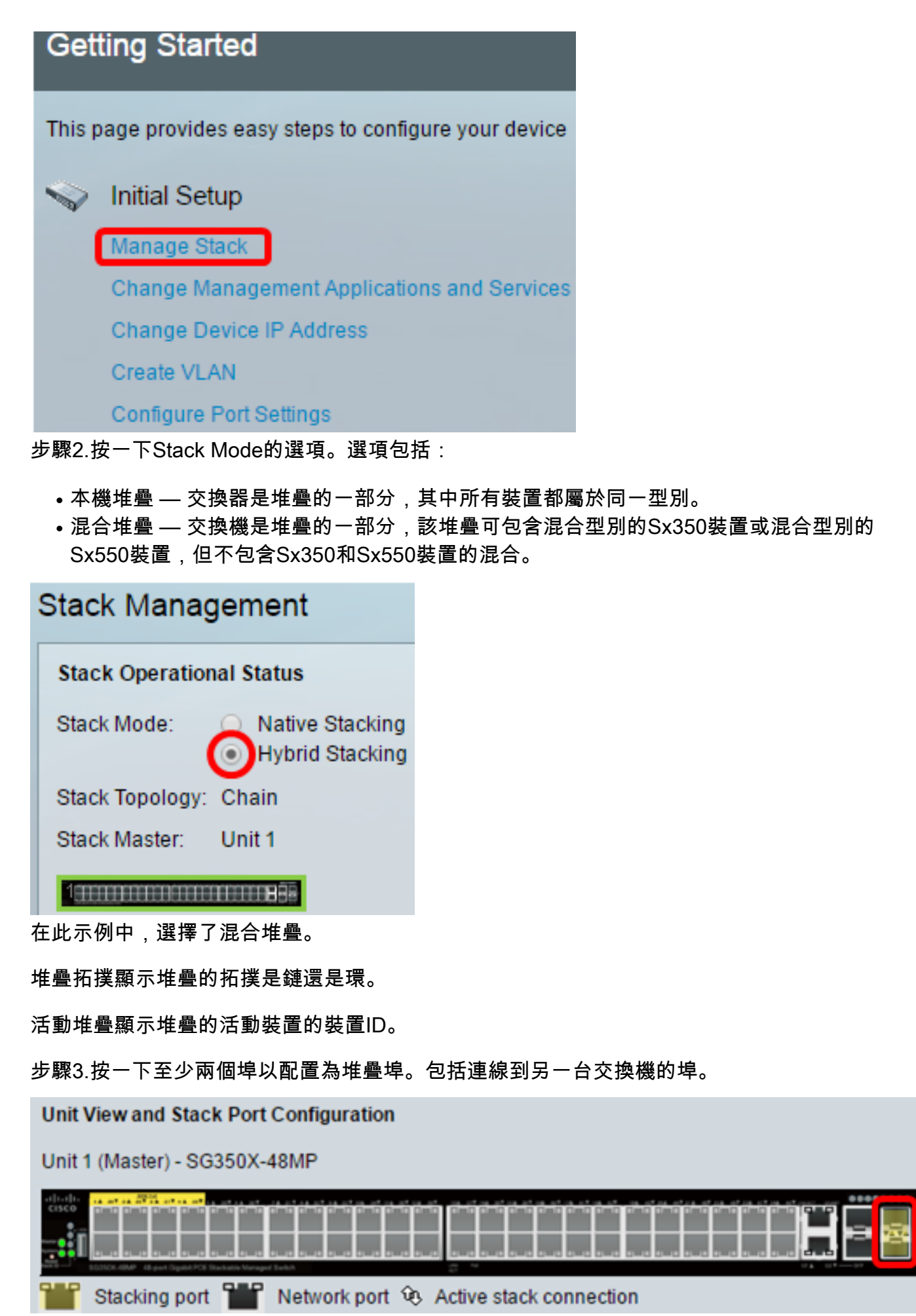

在此範例中,選擇XG3和XG4。

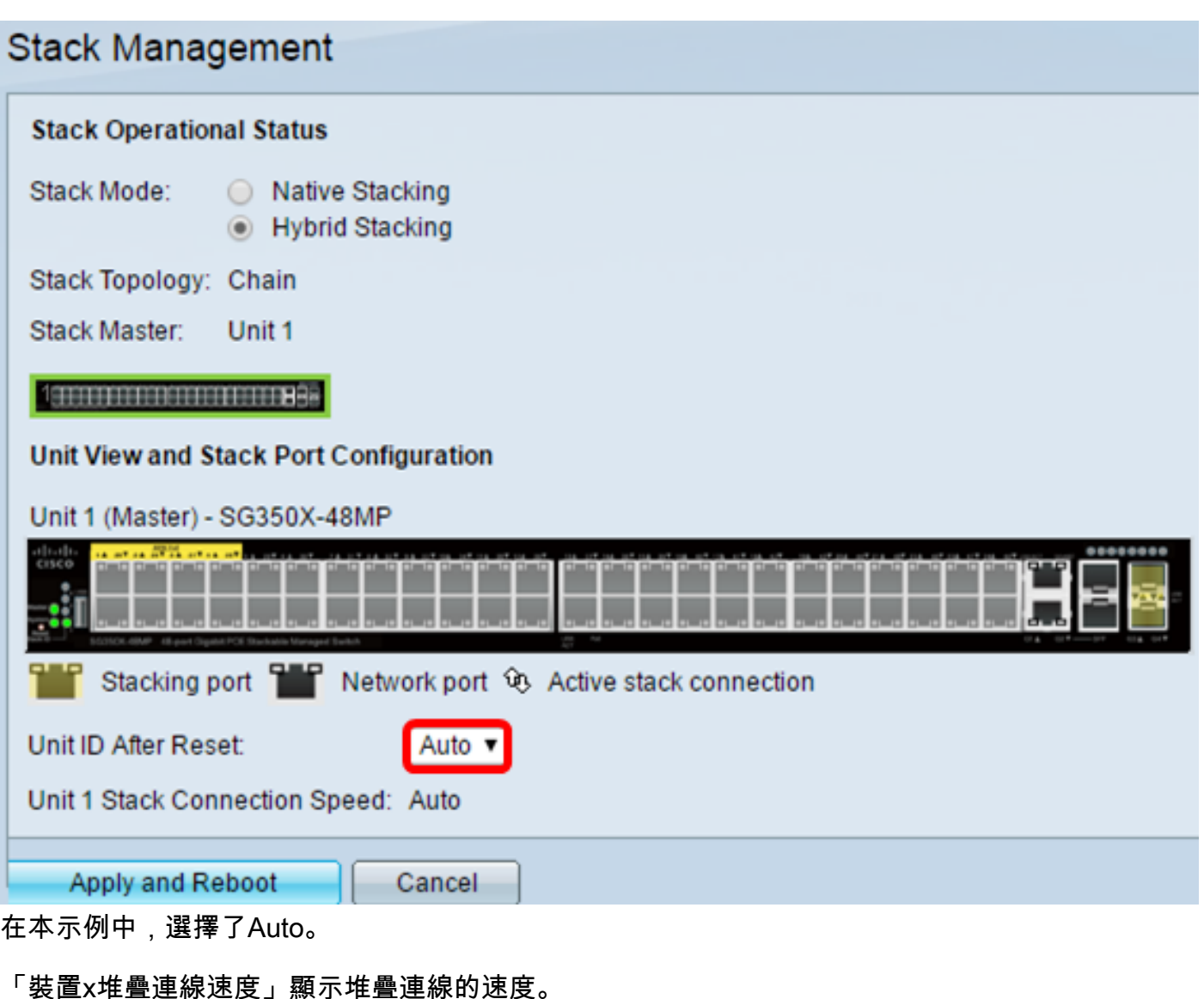

步驟5.按一下Apply and Reboot。

步驟6.彈出消息提示後,按一下OK。

Changing the system mode will delete the startup configuration file and immediately reset the device. It is highly recommended that you back up the configuration file before proceeding.

Would you like to continue?

OK Cancel

交換器將重新啟動並應用組態設定。

步驟7.登入作用中交換器的網路型公用程式,然後選擇Administration > Stack Management。

作用中交換器的Stack Management頁面應顯示已設定的交換器。

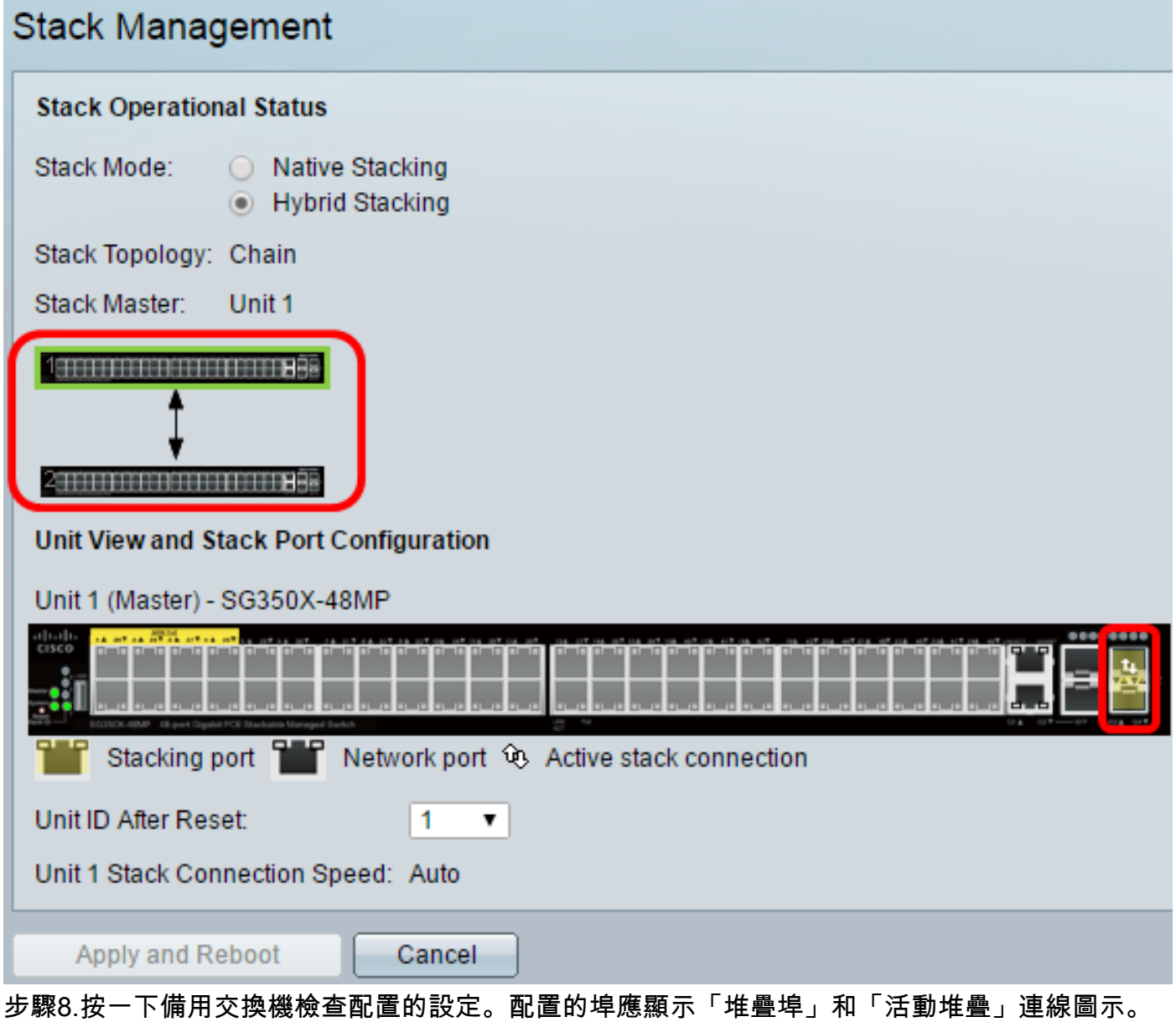

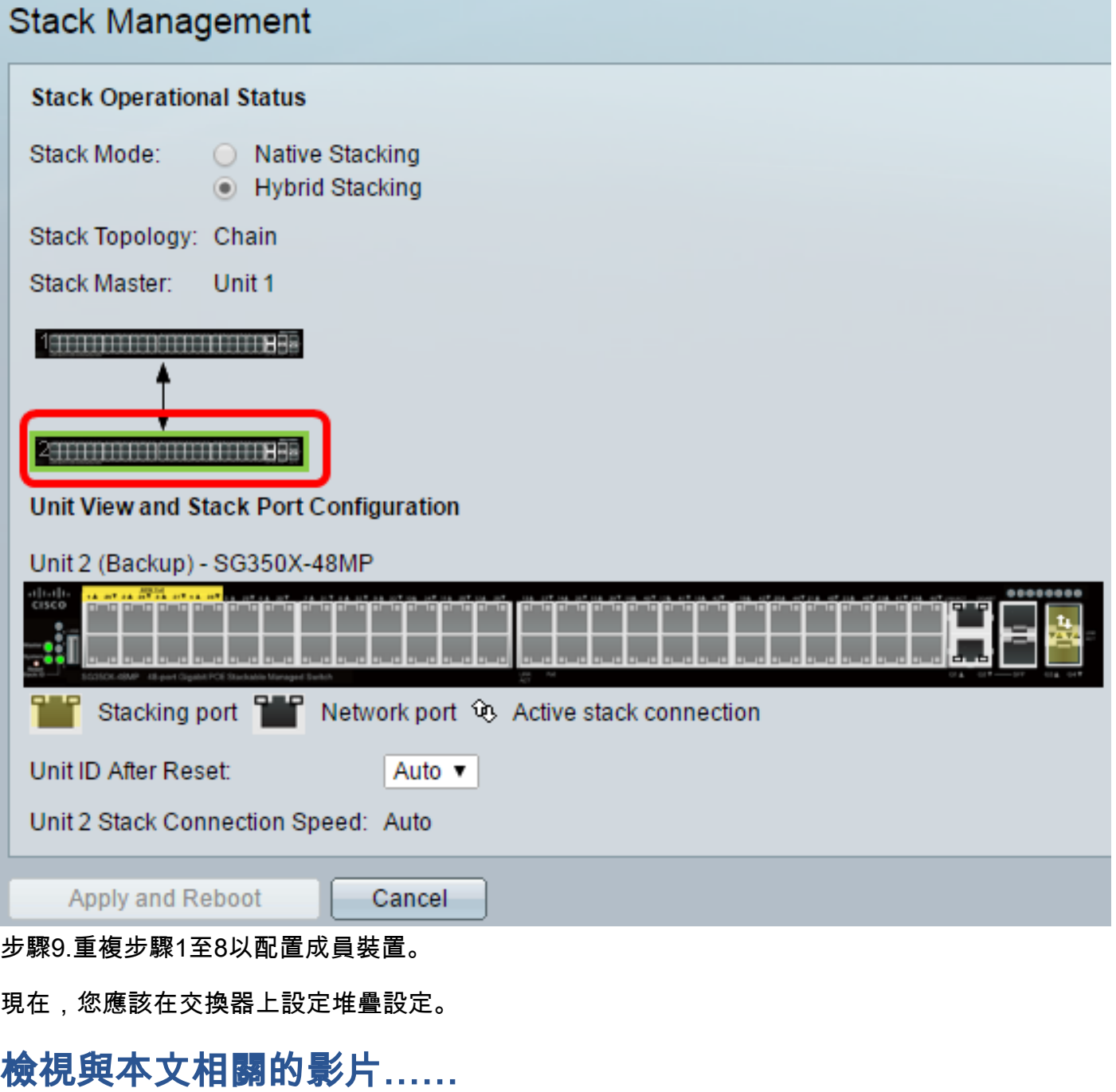

按一下此處檢視思科的其他技術對話